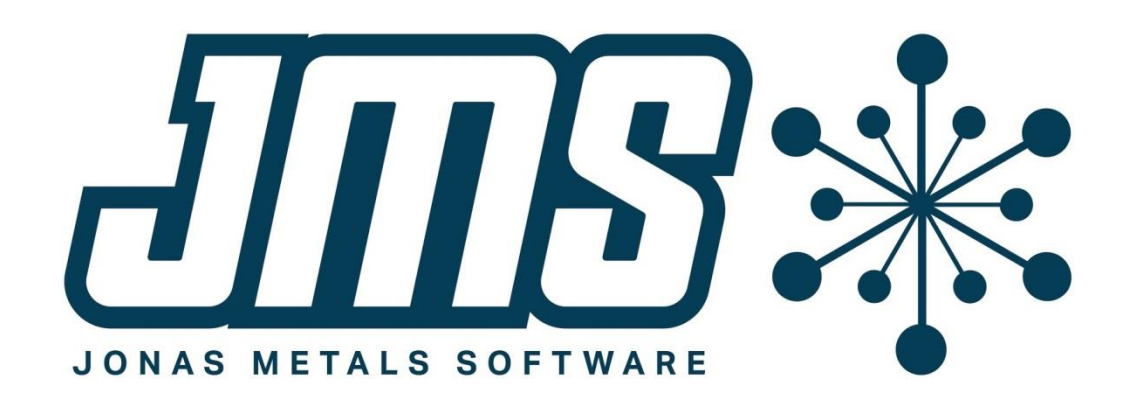

# MCMS 6.0 Update 3 Operational Changes

April 11

# U22

This document contains brief descriptions of operational changes made to the MCMS and related systems for MCMS 6.0 update 3.

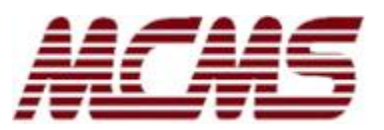

# <span id="page-1-0"></span>**Table of Contents**

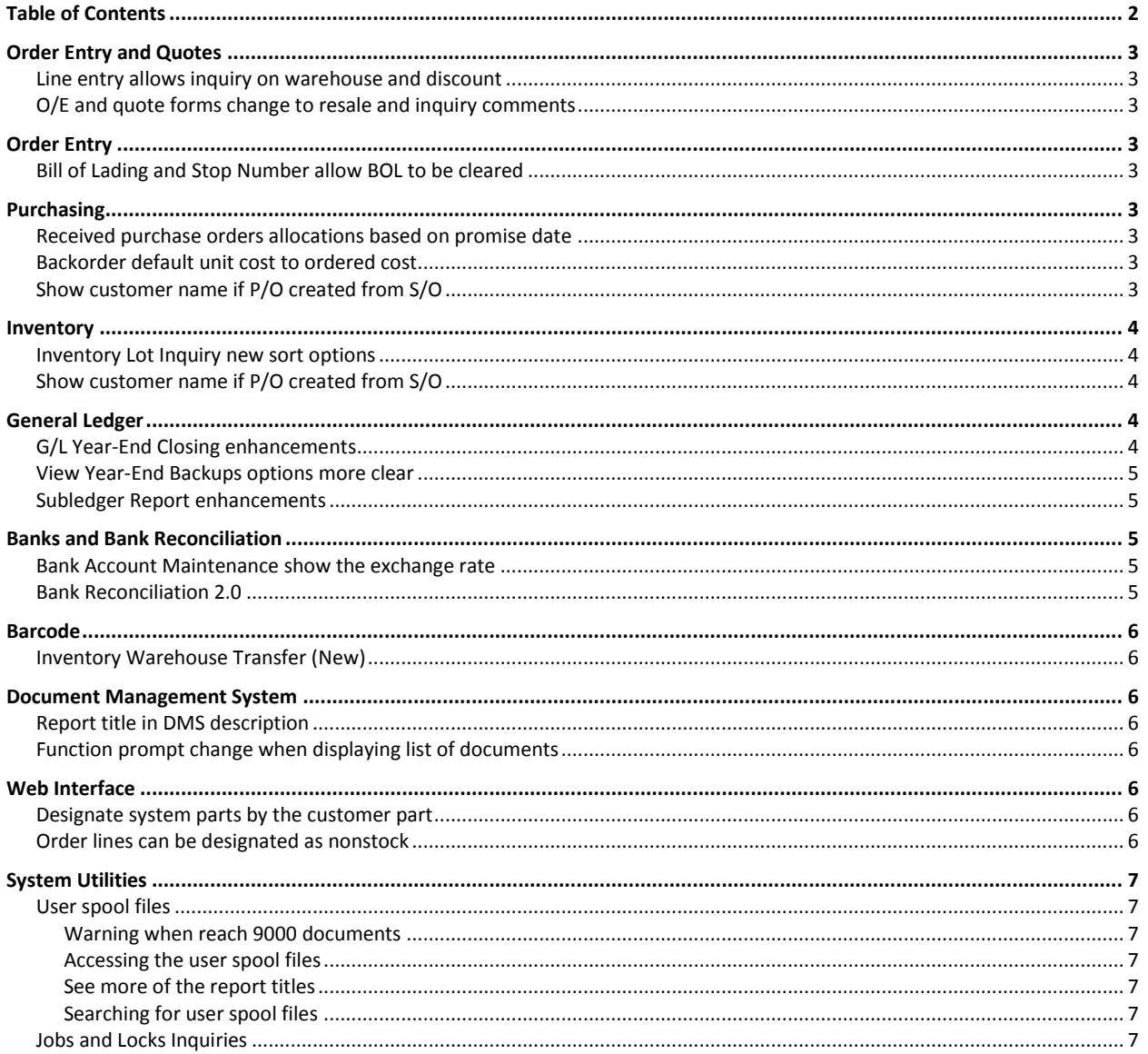

# <span id="page-2-0"></span>**Order Entry and Quotes**

#### <span id="page-2-1"></span>**Line entry allows inquiry on warehouse and discount**

Both the Order Entry and Quote Line Item Entry programs now allow inquiries on the warehouse and discount fields.

[MC-2161]

# <span id="page-2-2"></span>**O/E and quote forms change to resale and inquiry comments**

The resale ID for an order or quote is now an extra header field (it used to be in the Customer file). Since the resale for a customer is now by the state in the Tax Exempt (TXEMPT) file, the resale ID is now based on the customer and ship-to state unless the resale ID was overridden in the order or quote.

The customer's inquiry comments are generally for internal purposes, but since they are available to print, the ship-to customer's inquiry comments are used if they were overridden.

[MB-32, MB-36]

# <span id="page-2-3"></span>**Order Entry**

# <span id="page-2-4"></span>**Bill of Lading and Stop Number allow BOL to be cleared**

The Bill of Lading and Stop Number program now allows the BOL to be cleared by typing in "C" at the BOL number. Before this change, the user had to go into Shipping Entry to clear the number.

[MC-2160]

# <span id="page-2-5"></span>**Purchasing**

# <span id="page-2-6"></span>**Received purchase orders allocations based on promise date**

When purchase orders are received, any allocations against the purchase order are moved to the onhand inventory. Historically assigning the inventory has been done by the allocation's order number so that the smallest order number is moved first. Now the allocations will be moved by the promise date and then by the order number so that the allocations that have been promised first are given priority to be assigned to the on-hand material.

[MC-2170]

# <span id="page-2-7"></span>**Backorder default unit cost to ordered cost**

In P/O Receipt Entry, if there is a backordered amount on a P/O line, the unit cost on the backordered amount defaults to the receipt cost. You can now, through program options, default the backordered unit cost to the ordered unit cost.

[MB-33]

# <span id="page-2-8"></span>**Show customer name if P/O created from S/O**

If a purchase order is created from a sales order, the reference in the inventory lot has the sales order number. Now the customer's name will display in the detail option of the Inventory Purchase History

Inquiry (PO320), in the Purchase Order Line Inquiry (PO305), and in the detail option of the P/O Receipt Detail Inquiry (PO335).

[MB-37]

# <span id="page-3-0"></span>**Inventory**

#### <span id="page-3-1"></span>**Inventory Lot Inquiry new sort options**

The Inventory Lot Inquiry has new sort options that are available from the options function. The options function can be accessed by entering "X" at the warehouse field. The new options are the following:

- Sort allocations by the promise date? Allocations are normally sorted by the allocation type and order number. If you turn this feature on, then allocations will sort by the promise date with the oldest printing first.
- Sort on-hand inventory by the receipt date? On-hand inventory is normally sorted by the tag numbers, but if this feature is turned on, then the on-hand inventory will sort by the receipt date with the oldest first.
- Sort on-order inventory by the promise date? Normally on-order inventory is sorted by the type and order number. If this feature is turned on, then the on-order inventory will sort by the promise date.

[MB-31]

# <span id="page-3-2"></span>**Show customer name if P/O created from S/O**

If a purchase order is created from a sales order, the reference in the inventory lot has the sales order number. Now the customer's name will display in the detail option of the Inventory Purchase History Inquiry (MC320).

Anywhere that allocations can be viewed, the detail option on the general inquiry will show the customer name if the allocation is from a sales order.

[MB-37]

# <span id="page-3-3"></span>**General Ledger**

# <span id="page-3-4"></span>**G/L Year-End Closing enhancements**

The G/L Year-End Closing program has been changed to make the prompts more clear, to protect against closing early, to protect against closing without a saved backup, and to allow the company to be closed when there are unposted journals in the new year.

 **Unposted journals**: Getting an error that unposted journals exist when closing a fiscal year was fairly common because the program used to require that all journals were posted, even if the journals were in the next fiscal year. Now unposted journals can exist as long as they are not for the year being closed. The program also checks for the unposted journals when the company being closed is entered instead of waiting until the update is started.

- **Can't close early**: The program will not allow you to close a fiscal year until at least 30 days following the last day of the year. If you are between 30 and 90 days past the end of the year, then the program will give you a warning but allow you to continue.
- **Backup protection**: The last time the Create Year-End Backup program was run was displayed, but now the program will not allow you to continue with the Year-End Closing if that backup was done 7 days ago or earlier. If the Create Year-End Backup was done between 1 and 6 days ago, then the program will warn you. It is best if this backup is done immediately before you close the G/L year. The prompts have been changed to be more clear about what it means to have a backup: It is both a physical backup and that the Create Year-End Backup was run.

[GL-289]

# <span id="page-4-0"></span>**View Year-End Backups options more clear**

The View Year-End Backups program is now clearer in what the options mean. It used to say "Open" the G/L company, when really you are "Viewing" it. The "Change" company now says to "Select" a new company or year.

[GL-290]

# <span id="page-4-1"></span>**Subledger Report enhancements**

The Subledger Report has current entry standards for selecting ranges, including inquiries. The ranges selected are printed in the header; this is especially important when printing in summary.

[GL-288]

# <span id="page-4-2"></span>**Banks and Bank Reconciliation**

# <span id="page-4-3"></span>**Bank Account Maintenance show the exchange rate**

Bank Account Maintenance now displays the exchange rate and date if the account is in foreign currency. There is a function that can be accessed to change the exchange rate and date.

[BR-29]

# <span id="page-4-4"></span>**Bank Reconciliation 2.0**

SQL reporting is no longer required; instead, reports from the menu are available: Bank Reconciliation Report and Bank Transaction List.

Bank Transaction Entry, previously only from MetalCentric, can now be run from the MCMS menu. The Bank Transaction Entry is used to enter bank transactions such as bank fees and transfers and will create postings to general ledger.

The Bank Transaction G/L Update can also be run from the MCMS menu.

#### <span id="page-5-1"></span><span id="page-5-0"></span>**Inventory Warehouse Transfer (New)**

There is a new Inventory Warehouse Transfer program for the barcode reader that allows material to be transferred immediately to a new warehouse. The new tag number is assigned automatically, the location can be updated, and the number of tags to print is assigned automatically. You can toggle back and forth between lot and non-lot inventory by typing in 'L' at the tag, warehouse, and part fields. For non-lot inventory, only each-type items can be entered using this program.

[BC-47]

# <span id="page-5-2"></span>**Document Management System**

# <span id="page-5-3"></span>**Report title in DMS description**

When reports are printed to DMS, the report title is now printed in the DMS description so that you can see more of the specifics of each report.

[DM-265, FR-73, UT-1530]

# <span id="page-5-4"></span>**Function prompt change when displaying list of documents**

The "seaRch" function is now "Search" to match our standard inquiry. The "Srt" option is now "sOrt".

[DM-265]

# <span id="page-5-5"></span>**Web Interface**

# <span id="page-5-6"></span>**Designate system parts by the customer part**

The customer part can be passed into the web service when adding lines to the order instead of passing in the system part and dimensions. This enables the following advantages:

- 1. If the customer part has a fabrication code, the fabrication will be put on the order line.
- 2. Predefined comments defined in the customer part will be added to the order line.

Customer parts can be added for the default web customer in the Control file and those parts can be used to add order lines. These customer parts are used only to designate the system part, dimensions, and fabrication code; they will not be assigned in the order line.

[MC-2165]

#### <span id="page-5-7"></span>**Order lines can be designated as nonstock**

A new nonstock flag can be passed into the web service indicating that that the order line will be zero cost and nonstock. This feature is not necessary for normal website orders, but could be necessary when the web service is used for other purposes.

[MC-2165]

# <span id="page-6-0"></span>**System Utilities**

# <span id="page-6-1"></span>**User spool files**

#### <span id="page-6-2"></span>**Warning when reach 9000 documents**

The User Spool file allows you to print and store documents on the computer instead of printing to a printer, but there is a limit of 10,000 documents that can be stored. If you need to store more documents, you need to print them using the Document Management system.

The program will allow you to print after you reach 9,000 documents, but you will be warned each time that you need to purge the documents. Use the delete function while viewing your user spool files and enter a purge date.

#### <span id="page-6-3"></span>**Accessing the user spool files**

To view the user spool files, you now have to select the user spool file printer while the user spool file printer is already selected. This prevents the list of user spool files from being displayed when selecting a different printer.

#### <span id="page-6-4"></span>**See more of the report titles**

When viewing your list of user spool files, there is now a new option to "Compress" that will change the display to print more of the title of the report. "Compress" is a toggle so "unCompress" will change the display back. There is a new "X-options" function that allows you to set what view you have when you first run the user spool display.

[UT-1529]

[UT-1522]

[UT-1523]

#### <span id="page-6-5"></span>**Searching for user spool files**

When viewing the user spool files, the 'Select' function is now the 'Search' function to be clearer what it is for. You can select a latest date and you can search for key words in the program name and in the report title that shows under the text heading.

[UT-1525]

# <span id="page-6-6"></span>**Jobs and Locks Inquiries**

The Jobs Inquiry (UTIQJB) and Locks Inquiry (UTIQLK) have been rewritten to that it is easier to sort the information and narrow down your search to a specific login or file. (The original programs that were run from the menu were UTJBINQ and LOCKS. These are still in use as they are called from programs.)

[UT-1526]